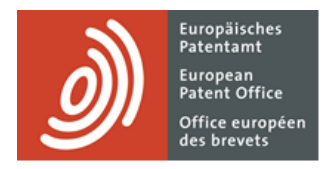

# **Services MyEPO**

Guide fonctionnel MyEPO : API d'échange d'informations avec vos systèmes de gestion de la PI

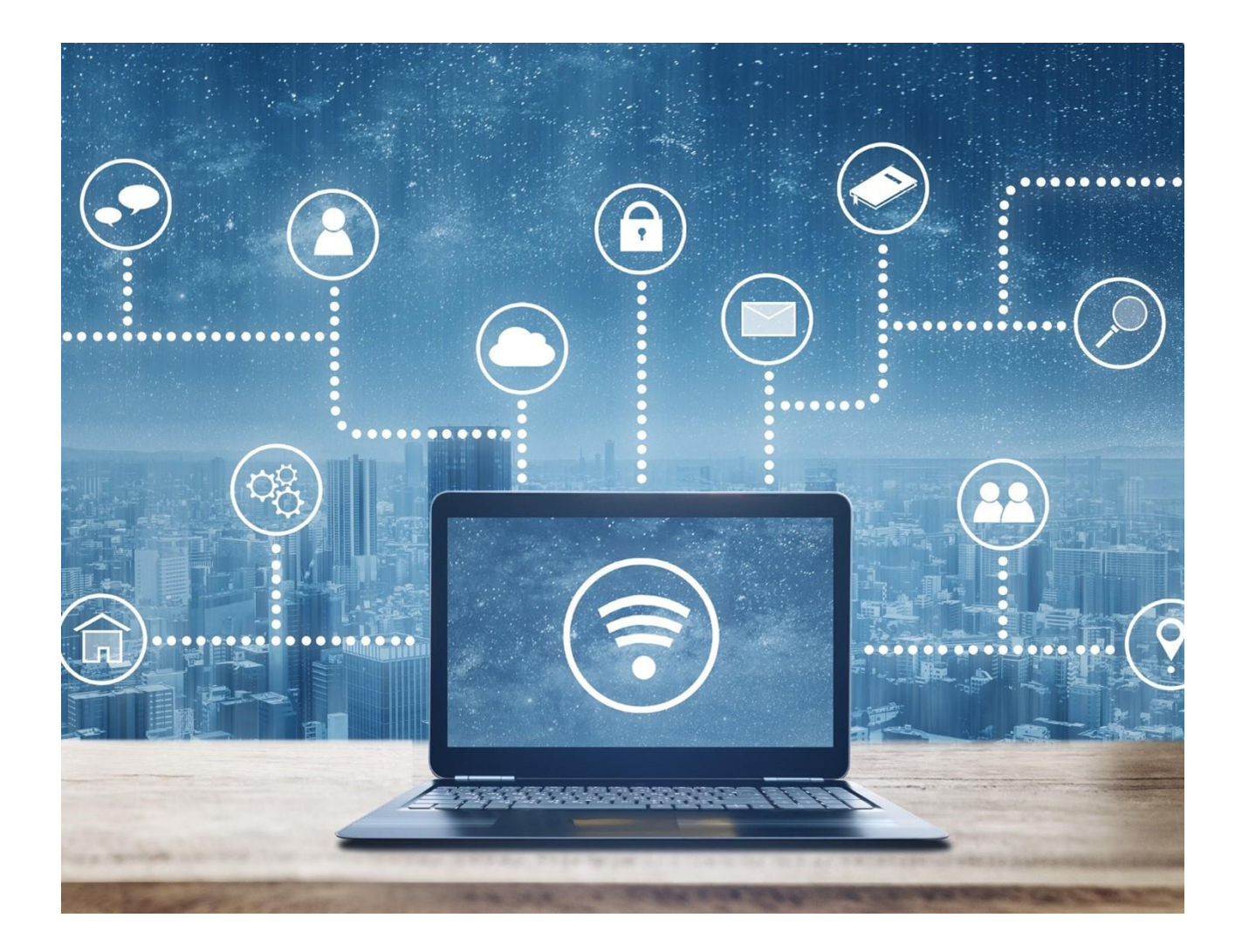

### **Sommaire**

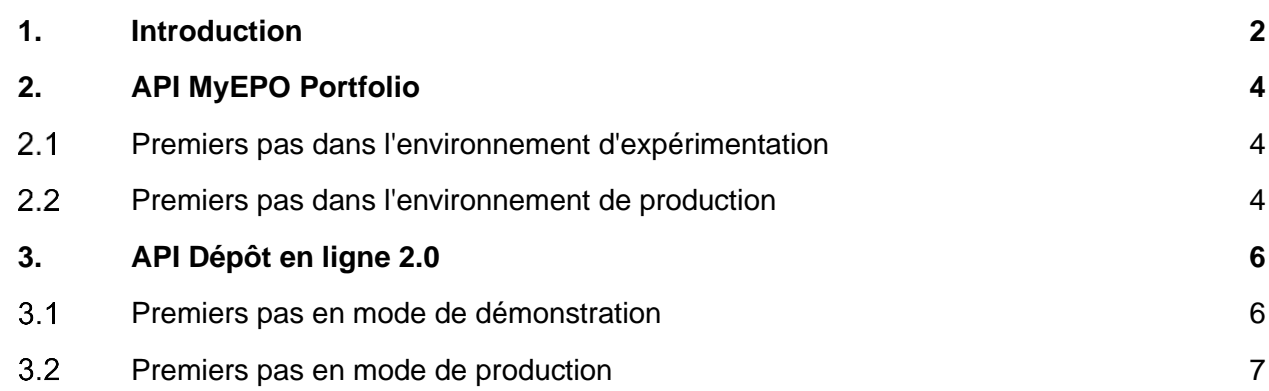

### <span id="page-1-0"></span>**1. Introduction**

De nombreuses sociétés utilisant les services MyEPO (Dépôt en ligne 2.0, MyEPO Portfolio et Paiement centralisé des taxes) disposent de leurs propres systèmes internes de gestion de la PI et du rôle qui sont utilisés pour traiter, en matière de brevet et de marque commerciale, toutes les interactions avec des organisations mondiales telles que l'OEB, l'EUIPO et les offices régionaux et nationaux de la propriété intellectuelle.

Hormis l'utilisation des services MyEPO par l'intermédiaire du site web epo.org, certaines sociétés relient leurs systèmes de gestion de la PI directement aux services MyEPO de façon à automatiser le dépôt de pièces et la réception des notifications de l'OEB.

Nous mettons à votre disposition des interfaces techniques interentreprises MyEPO (appelées interfaces de programmation d'application, ou API) que votre service informatique peut employer pour mettre en œuvre cet échange d'informations numériques.

Les API MyEPO sont conformes aux recommandations de l'Organisation mondiale de la propriété intellectuelle relatives au traitement et à la communication des données de propriété intellectuelle à l'aide d'API web, à savoir la [norme ST.90 de l'OMPI.](https://www.wipo.int/standards/en/pdf/03-90-01.pdf)

Le présent guide fonctionnel vous explique comment faire vos premiers pas dans l'utilisation des API actuellement disponibles :

- l'API MyEPO Portfolio, destinée au téléchargement du contenu de la Mailbox et des informations sur les demandes
- l'API Dépôt en ligne 2.0, destinée à la soumission des formulaires EP.

Pour vous apporter une aide supplémentaire, nous avons également publié des foires aux questions (FAQ) concernant les API d'échange d'informations avec vos systèmes de gestion de la PI.

Veuillez contacter votre fournisseur de logiciel de gestion de la PI ou votre service informatique en cas d'incertitude quant à la capacité de votre logiciel interne de gestion de la PI à employer les API de l'OEB.

Vous pouvez à tout moment contacter [epo.org/support](https://www.epo.org/fr/contact-us) ou votre responsable de grands comptes en cas d'incertitude.

# <span id="page-3-0"></span>**2. API MyEPO Portfolio**

Cette API vous permet de :

- télécharger des listes de communications de la Mailbox (traitées, non traitées) et des listes de dossiers
- télécharger des communications de la Mailbox (documents et données)
- déplacer des communications de la Mailbox dans un dossier et de les marquer comme traitées
- extraire les frais dus pour une demande.

Elle est disponible dans un environnement d'expérimentation contenant des données fictives qui vous permettent de procéder à l'essai de l'API depuis vos systèmes de gestion de la PI.

Une fois vos essais techniques dans l'environnement d'expérimentation terminés, vous pouvez relier l'API à notre environnement de production afin de traiter les notifications présentes dans la Mailbox.

#### <span id="page-3-1"></span> $2.1$ **Premiers pas dans l'environnement d'expérimentation**

**Étape 1** : veuillez lire les [documents techniques relatifs à l'environnement d'expérimentation de l'API](https://api-sandbox.apps-staging.epo.org/documentation/swagger-ui/index.html)  [MyEPO Portfolio](https://api-sandbox.apps-staging.epo.org/documentation/swagger-ui/index.html) dans Swagger afin de comprendre le périmètre fonctionnel de l'API et son fonctionnement technique.

**Étape 2** : contactez [support@epo.org](mailto:support@epo.org) pour demander une accréditation de client d'environnement d'expérimentation pour l'essai de l'API MyEPO Portfolio.

▪ Nous vous enverrons une accréditation, à savoir un identifiant client et un secret, pour que votre société puisse accéder à l'environnement d'expérimentation.

**Étape 3** : reliez votre système de gestion de la PI au moyen de l'accréditation client fournie et testez l'API.

Suivez les instructions figurant dans les documents techniques relatifs à l'environnement [d'expérimentation de l'API MyEPO Portfolio](https://api-sandbox.apps-staging.epo.org/documentation/swagger-ui/index.html) dans Swagger, qui comportent des exemples d'utilisation de l'API dans Python, Java et Javascript.

#### <span id="page-3-2"></span> $2.2$ **Premiers pas dans l'environnement de production**

**Étape 1** : veuillez lire les [documents techniques relatifs à l'environnement de production de l'API](https://api.apps.epo.org/documentation/swagger-ui/index.html#/)  [MyEPO Portfolio](https://api.apps.epo.org/documentation/swagger-ui/index.html#/) dans Swagger afin de comprendre le périmètre fonctionnel de l'API et son fonctionnement technique.

**Étape 2** : si votre société ne dispose pas déjà d'un compte interentreprises accompagné d'une accréditation, contactez [support@epo.org](mailto:support@epo.org) pour demander l'accréditation de client d'environnement de production pour l'utilisation des API MyEPO.

▪ Veuillez spécifier dans votre demande à quelle société MyEPO Portfolio cette accréditation est destinée.

- Nous créerons un compte interentreprises pour votre société et enverrons l'accréditation, à savoir un identifiant client et un secret, à l'administrateur de la société.
- Cette accréditation et le compte interentreprises peuvent être employés pour toutes les API MyEPO.

**Étape 3** : autorisez le compte interentreprises dans l'espace Administration de MyEPO Portfolio.

▪ L'administrateur de la société verra s'afficher le compte interentreprises dans la liste des membres de la société présentée dans l'espace Administration de MyEPO Portfolio et du Dépôt en ligne 2.0, et il doit lui accorder le droit d'accès à la Mailbox et aux portefeuilles de demandes.

**Étape 4** : reliez votre système de gestion de la PI au moyen de l'accréditation client fournie.

Suivez les instructions figurant dans les [documents techniques relatifs à l'environnement de](https://api.apps.epo.org/documentation/swagger-ui/index.html#/)  [production de l'API MyEPO Portfolio](https://api.apps.epo.org/documentation/swagger-ui/index.html#/) dans Swagger, qui comportent des exemples d'utilisation de l'API dans Python, Java et Javascript.

## <span id="page-5-0"></span>**3. API Dépôt en ligne 2.0**

Cette API vous permet d'importer tous les formulaires EP, de les exporter, de les soumettre, de déterminer leur état d'avancement et de les supprimer dans le Dépôt en ligne 2.0.

L'importation de formulaires PCT n'est pas encore prise en charge, car ceux-là ne figurent pas encore dans l'offre ePCT de l'OMPI.

L'API peut être évaluée en mode de démonstration dans le Dépôt en ligne 2.0, et elle peut être utilisée en mode de production lorsque vos évaluations sont terminées.

#### <span id="page-5-1"></span> $3.1$ **Premiers pas en mode de démonstration**

**Étape 1** : veuillez lire les [documents techniques relatifs à l'API OLF2.0 dans Swagger](https://api.apps.epo.org/documentation/swagger-ui/index.html?urls.primaryName=latest-olf20-demo) afin de comprendre le périmètre fonctionnel de l'API et son fonctionnement technique.

**Étape 2** : si votre société ne dispose pas déjà d'un compte interentreprises accompagné d'une accréditation, contactez [support@epo.org](mailto:support@epo.org) pour demander l'accréditation de client d'environnement de production pour l'utilisation des API MyEPO.

- Veuillez spécifier dans votre demande à quelle société MyEPO Portfolio cette accréditation est destinée.
- Nous créerons un compte interentreprises pour votre société et enverrons l'accréditation, à savoir un identifiant client et un secret, à l'administrateur de la société.
- Cette accréditation et le compte interentreprises peuvent être employés pour toutes les API MyEPO, en mode de démonstration comme en mode de production.

**Étape 3** : en mode de démonstration, ajoutez le compte interentreprises en tant qu'utilisateur de votre société et donnez-lui l'accès dans l'espace Administration du Dépôt en ligne 2.0.

- Dans l'environnement de démonstration du Dépôt en ligne 2.0, l'administrateur de votre société doit ajouter le compte interentreprises en tant qu'utilisateur de votre société. Pour cela, il doit sélectionner l'ajout d'un nouvel utilisateur dans l'espace administration du Dépôt en ligne 2.0, sous "Droits d'accès/autorisations".
- Après son ajout, le compte interentreprises apparaîtra dans la liste des membres de la société, dans l'espace Administration du Dépôt en ligne 2.0.
- L'administrateur de votre société doit octroyer des "droits de modification" au compte interentreprises dans l'environnement de démonstration du Dépôt en ligne 2.0.

**Étape 4** : reliez votre système de gestion de la PI au moyen de l'accréditation client fournie.

- **EXECTS EXECTS in Structions figurant dans les documents techniques relatifs à l'API OLF2.0 dans Swagger**
- L'URL de base de l'API de démonstration est la suivante : <https://api.apps.epo.org/latest/olf20/demo>

#### <span id="page-6-0"></span> $3.2$ **Premiers pas en mode de production**

**Étape 1** : veuillez lire les [documents techniques relatifs à l'API OLF2.0 dans Swagger](https://api.apps.epo.org/documentation/swagger-ui/index.html?urls.primaryName=latest-olf20-prod) afin de comprendre le périmètre fonctionnel de l'API et son fonctionnement technique.

**Étape 2** : si votre société ne dispose pas déjà d'un compte interentreprises accompagné d'une accréditation, contactez [support@epo.org](mailto:support@epo.org) pour demander l'accréditation de client d'environnement de production pour l'utilisation des API MyEPO.

- Veuillez spécifier dans votre demande à quelle société MyEPO Portfolio cette accréditation est destinée.
- Nous créerons un compte interentreprises pour votre société et enverrons l'accréditation, à savoir un identifiant client et un secret, à l'administrateur de la société.
- Cette accréditation et le compte interentreprises peuvent être employés pour toutes les API MyEPO.

**Étape 3** : ajoutez le compte interentreprises en tant qu'utilisateur de votre société et donnez-lui l'accès dans l'espace Administration du Dépôt en ligne 2.0.

- L'administrateur de votre société doit ajouter le compte interentreprises en tant qu'utilisateur de votre société. Pour cela, il doit sélectionner l'ajout d'un nouvel utilisateur dans l'espace administration du Dépôt en ligne 2.0, sous "Droits d'accès/autorisations".
- Après son ajout, le compte interentreprises apparaîtra dans la liste des membres de la société, dans l'espace Administration du Dépôt en ligne 2.0.
- L'administrateur de votre société doit octroyer des "droits de modification" au compte interentreprises dans le Dépôt en ligne 2.0.

**Étape 4** : reliez votre système de gestion de la PI au moyen de l'accréditation client fournie.

- Suivez les instructions figurant dans les [documents techniques relatifs à l'API OLF2.0 dans](https://api.apps.epo.org/documentation/swagger-ui/index.html?urls.primaryName=latest-olf20-prod)  **Swagger**
- L'URL de base de l'API de production est la suivante :<https://api.apps.epo.org/latest/olf20/prod>